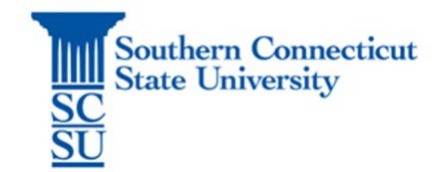

# **Overview**

This guide outlines the procedures for grade entry, grade changes, and general grade roster maintenance. This also includes the additional steps required to issue a late course withdrawal or to report a grade for a student who has stopped attending.

Tip: Google Chrome is the recommended and supported browser for Banner Faculty self-service.

# Table of Contents

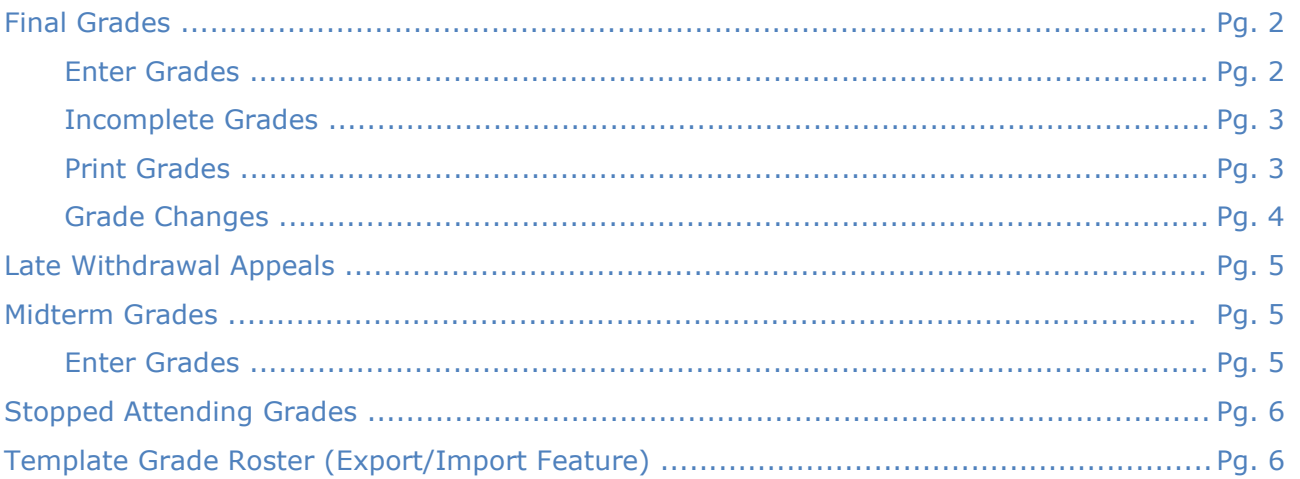

# <span id="page-1-0"></span>Final Grades

Final grades are due within 3-business days from the end of the semester (see the Academic [Calendar](https://calendar.southernct.edu/academic/all/search/grade) for shorter terms or specific grade deadlines).

## **Enter Grades**

- Go to [MySCSU](https://login.southernct.edu/)
- Banner Faculty/Advisor
- Faculty Grade Entry (Final)
- Select the Course
- Scroll down to view the course roster it will open at the bottom of the page
- Enter a grade for all students on the roster
- Save

## Tip: Search by CRN or use columns to sort  $(^{\wedge})$ .

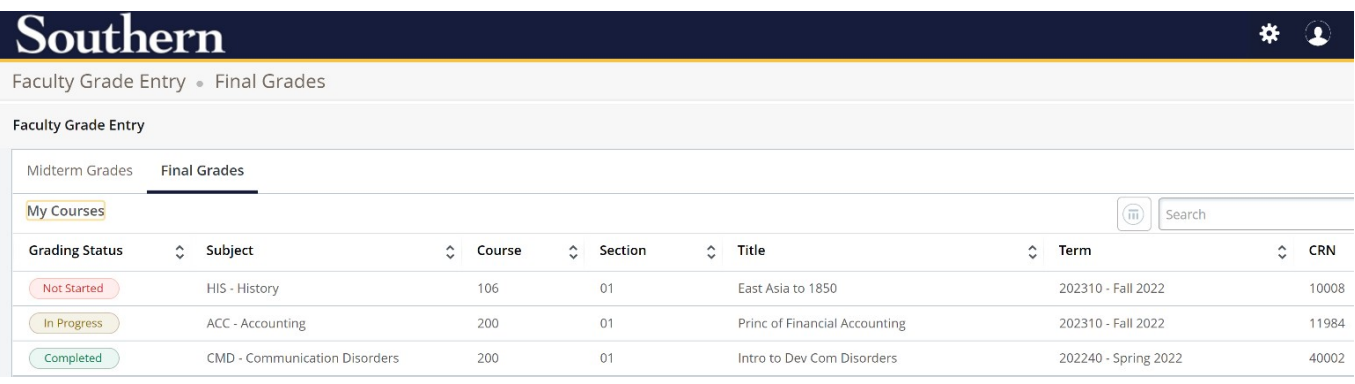

Once all grades are entered the Grading Status  $=$   $\left(\begin{array}{c} \text{Complete} \end{array}\right)$ .

## Grade Reporting

#### **Incomplete Grades**

The instructor and the student must complete an [Incomplete Contract](https://inside.southernct.edu/sites/default/files/inline-files/Incomplete%20Grade%20Contract_0.pdf) before the instructor can issue an 'I-Incomplete' final grade. When reporting final grades and an 'I' is entered you will see the Incomplete Grades Prompt appear.

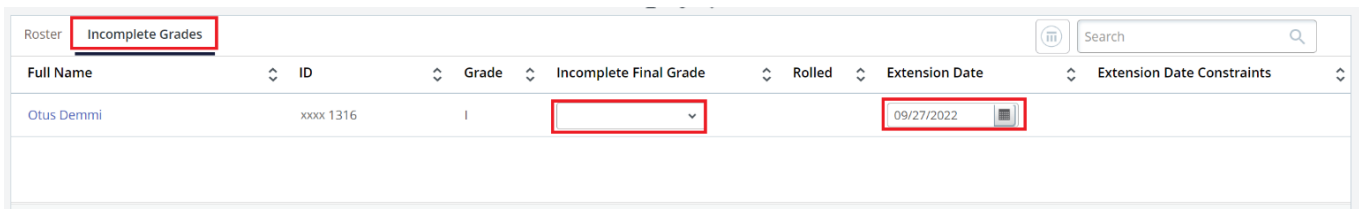

• Enter the Incomplete Final Grade from the Contract

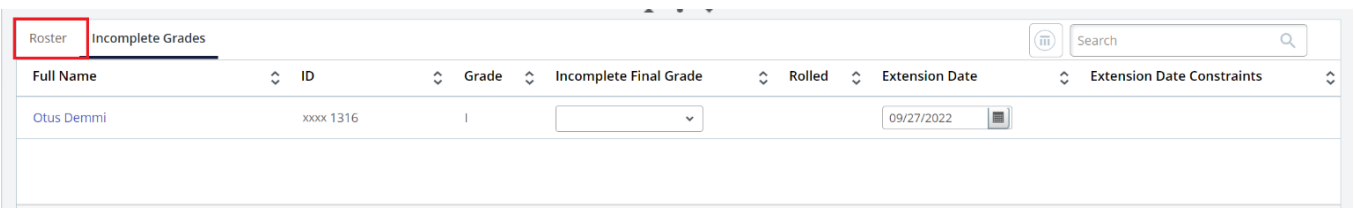

• Enter the Extension Date from the Contract

If the student completes the additional work, you must submit a Grade Change to issue the final grade before the Extension Date deadline. As an alternative, you can extend the original 'I' and Extension Date by submitting a Grade Change to issue an 'I+' where you set a new Extension Date in Banner Web>Faculty Services>Grade Change.

### **Print Grades**

- Go to [MySCSU](https://login.southernct.edu/)
- Banner Faculty/Advisor
- Faculty Grade Entry (Midterm)
- Select the Course or Enter the CRN in the Search box
- Hit Student Roster button
- Hit Ctrl+P on your keyboard to print

## Grade Reporting

# $\mathbf{C}$  and  $\mathbf{C}$

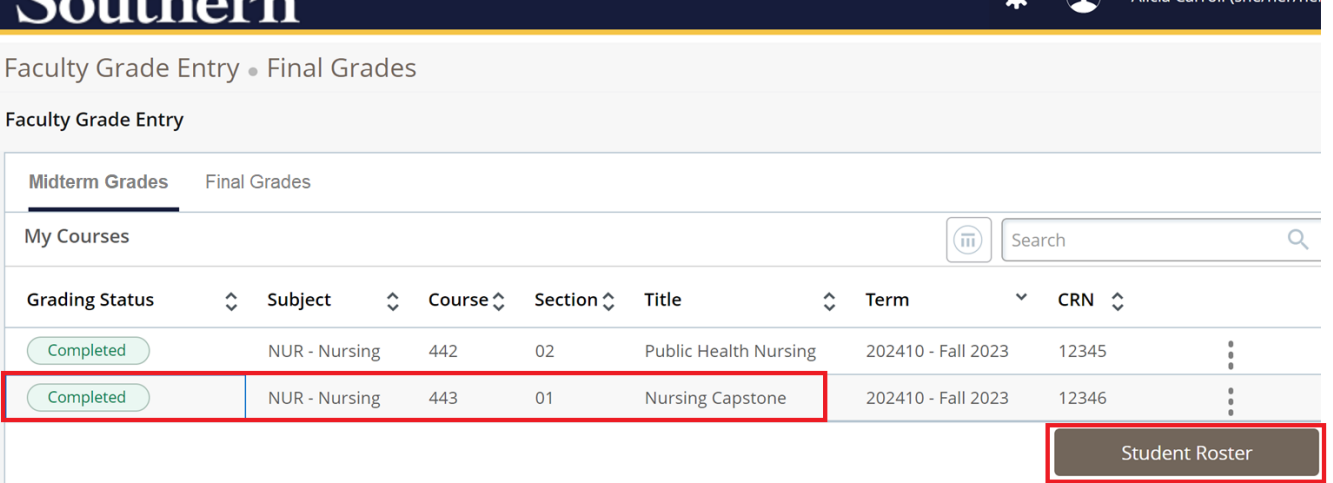

Tip: If your roster of students and grades do not appear in the print preview window, you must adjust your zoom settings in your browser window until you see the Student Roster button as shown above (zoom un until you see it, then Ctrl+P).

## **Grade Changes**

After grades have rolled, faculty may submit a grade change as follows:

- Go to MySCSU [https://login.southernct.edu](https://login.southernct.edu/)
- Enter Banner Faculty/Advisor self-service
- Go to Faculty Grade Change
- Select the semester and student
- Enter the new grade
- Submit

Note: If entering an I (Incomplete) or I+ (Incomplete Extension) you will also be asked to enter the Incomplete Final Grade and Extension Date.

 $\mathbf{A}$  (a) Alicia Carroll (she/b

# Late Withdrawal Appeals

For students who receive an approved late course withdrawal (see [Course Withdrawal Appeal\)](https://inside.southernct.edu/sites/default/files/inline-files/Late%20Course%20Withdrawal.pdf), they will no longer appear on the grade roster. If you believe a student is on your roster in error, please contact your department chairperson to follow up on the status of the approval. This must be processed prior to the grade submission deadline so that the grade issued does not override the withdrawal.

# Midterm Grades

Midterm grades must be issued during the 8th week of the semester (see the [Academic Calendar](https://calendar.southernct.edu/academic/all/search/grade) for shorter terms or specific grade deadlines).

## **Enter Grades**

- Go to [MySCSU](https://login.southernct.edu/)
- Banner Faculty/Advisor
- Faculty Grade Entry (Midterm)
- Select the Course
- Scroll down to view the course roster it will open at the bottom of the page
- Enter a grade for all students on the roster
- Save
- Once all grades are entered the Grading Status  $=$   $\left(\right.$  Completed

## Tip: Search by CRN or use columns to sort  $(^{\wedge})$ .

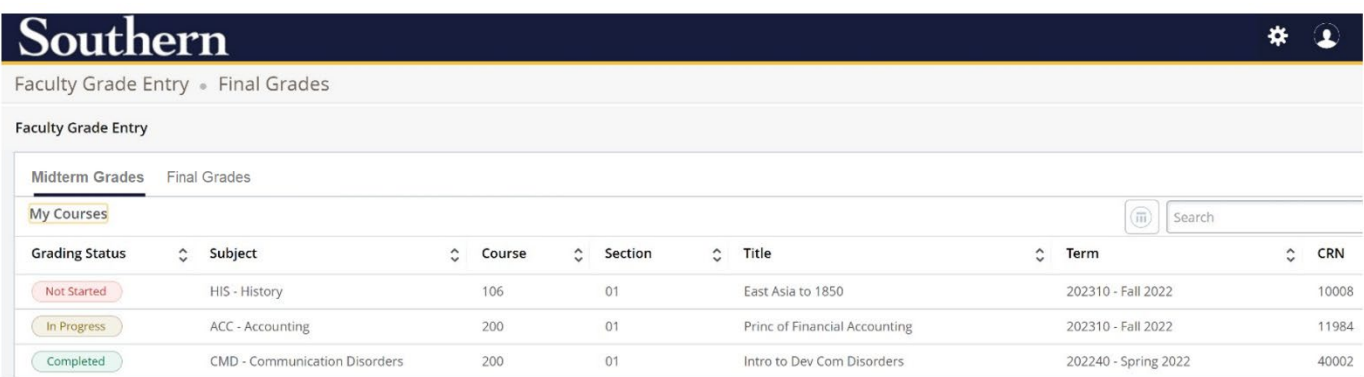

## Grade Reporting

## Stopped Attending

U.S. Department of Education enrollment reporting regulations require faculty to report students who have stopped attending their class. To report a student who has stopped out and is no longer in attendance (What constitutes attendance? See [Attendance Reporting Guide\)](https://inside.southernct.edu/sites/default/files/a/inside-southern/guides/attendance-reporting.pdf) you must issue **'FS'** as the final grade and enter the students **Last Attend Date**.

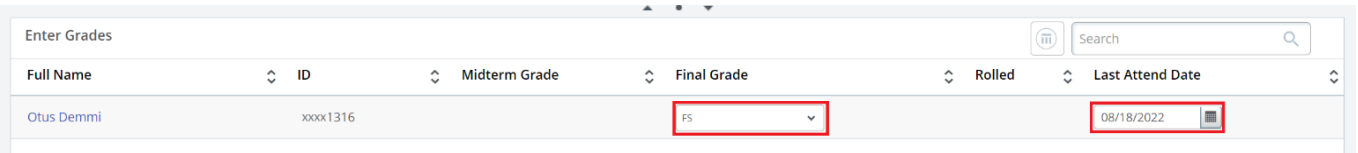

# Template Grade Roster (Export/Import Feature)

Faculty have the option to export the grade roster for each course and import it when midterm or final grades are due using the Export Template and Import features highlighted below.

- Go to [MySCSU](https://login.southernct.edu/)
- Banner Faculty/Advisor
- Select Faculty Grade Entry (Midterm) to download the midterm grade roster
- Select Faculty Grade Entry (Final) to download the final grade roster
- Select the Course
- Go to Settings/Gear Icon
- Select **Export Template**

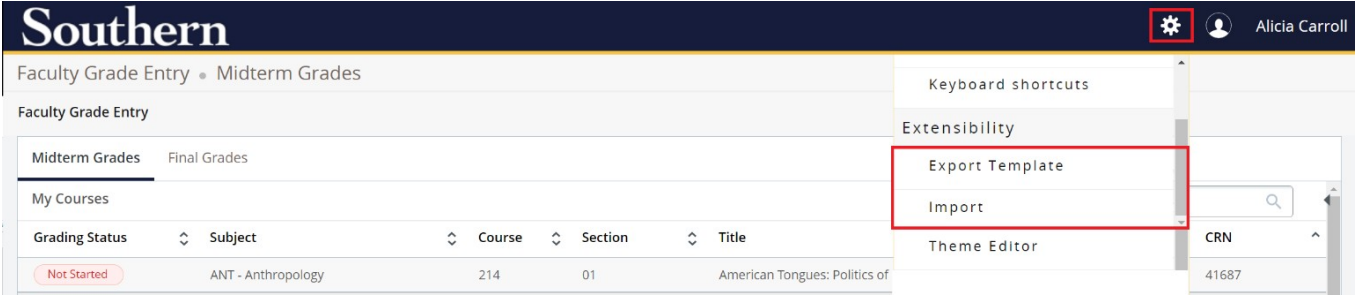

Tip: The roster template is different for midterm and final grades so you will want to download both rosters if using the templates for grade upload.

- You will receive a prompt to select .xls or .xlsx
- The file will appear in the footer and can then be saved to your computer

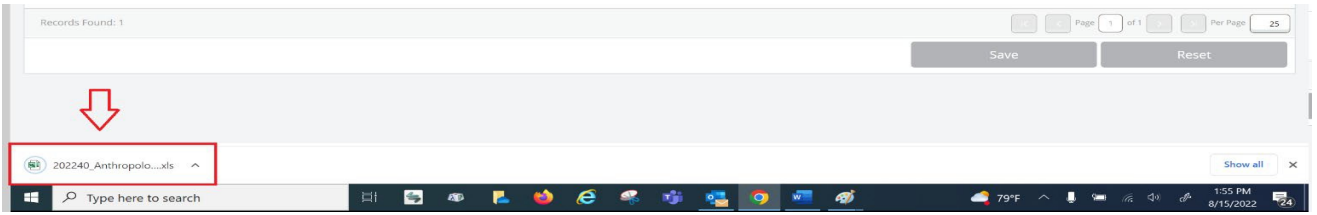

- The **Midterm Grade Roster Template** is prefilled with the following class information:
	- o Column A: Term
	- o Column B: CRN
	- o Column C: Student Name
	- o Column D: Student ID
	- $\circ$  Column E: Indicates if the student has marked their directory information confidential
	- o Column F: Course Subject
	- o Column G: Enter Midterm Grade
	- o Column H: Enter Last Attended date *(only if issuing 'FS' grade)*
- The **Final Grade Roster Template** is prefilled with the following class information:
	- o Column A: Term
	- o Column B: CRN
	- o Column C: Student Name
	- o Column D: Student ID
	- o Column E: Indicates if the grade has been rolled yet
	- $\circ$  Column F: Indicates if the student has marked their directory information confidential
	- o Column G: Course Subject
	- o Column H: Enter Final Grade
	- o Column I: Enter Last Attended date *(only if issuing 'FS' grade)*
	- o Column J: Enter Incomplete Final Grade *(only if issuing 'I' grade)*
	- o Column K: Enter Extension Date *(only if issuing 'I' grade)*
	- o Column L: Any date allowed is a default message, no action required

To upload your midterm grades, use the **'Import'** button and follow the prompts to import your .xls or .xlsx grade roster for midterm grade submission.

- Step 1: File import (find and upload your .xls or .xlsx), hit continue
- Step 2: Offers a preview and ask if your spreadsheet has a header row, hit continue
- Step 3: Asks you to confirm your columns are mapped to the correct field

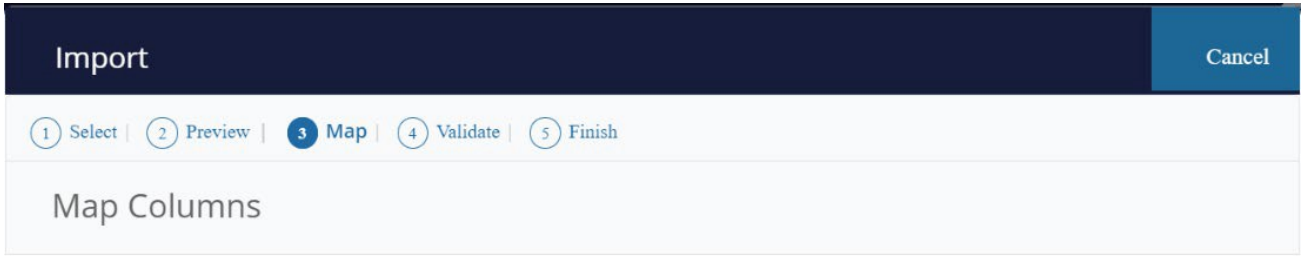

Use the drop down lists to map the data from your spreadsheet to the appropriate columns on the Faculty Attendance Page.

Fields marked with \* are required fields. They must be mapped in order to continue the import process.

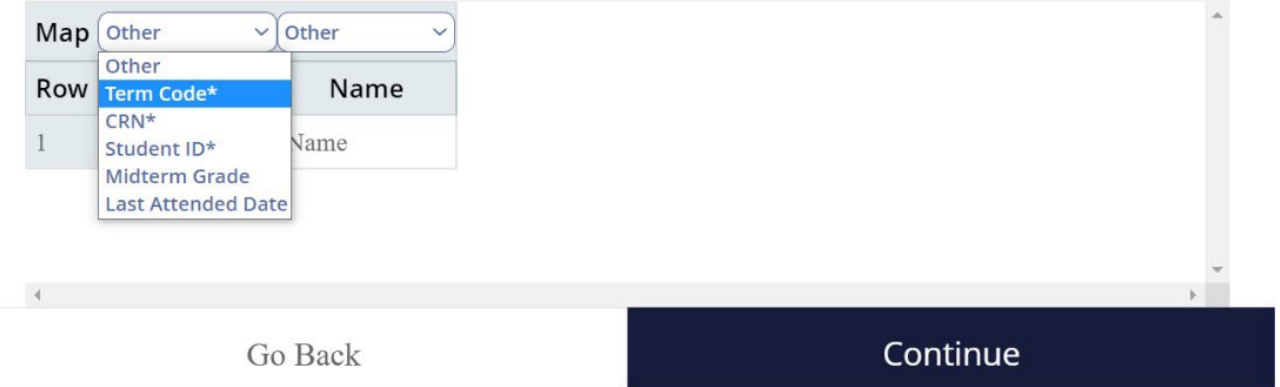

- Step 4: Asks you to validate the data import
- Step 5: Completes the process
	- $\circ$  If not, all students are accepted in the upload, you will receive an error file.
	- $\circ$  You can submit a corrected spreadsheet or manually enter the student grade directly on the Banner grade roster instead.

Tip: You can use your own spreadsheet, you do not have to use the export template, if you have all the required columns to be mapped.